# **DOCUMENTATION ON USING INTEGRATED DEVELOPMENT ENVIRONMENT FREE OBERON AND PROGRAMMING LANGUAGE OBERON**

Revision 25.7.2017 for Free Oberon version 0.1.0

**PUBLISHING HOUSE OF TECHNO-THEORETICAL LITERATURE OF FREE OBERON DEVELOPER TEAM**

**R I G A 2 0 1 7**

# **Table of Contents**

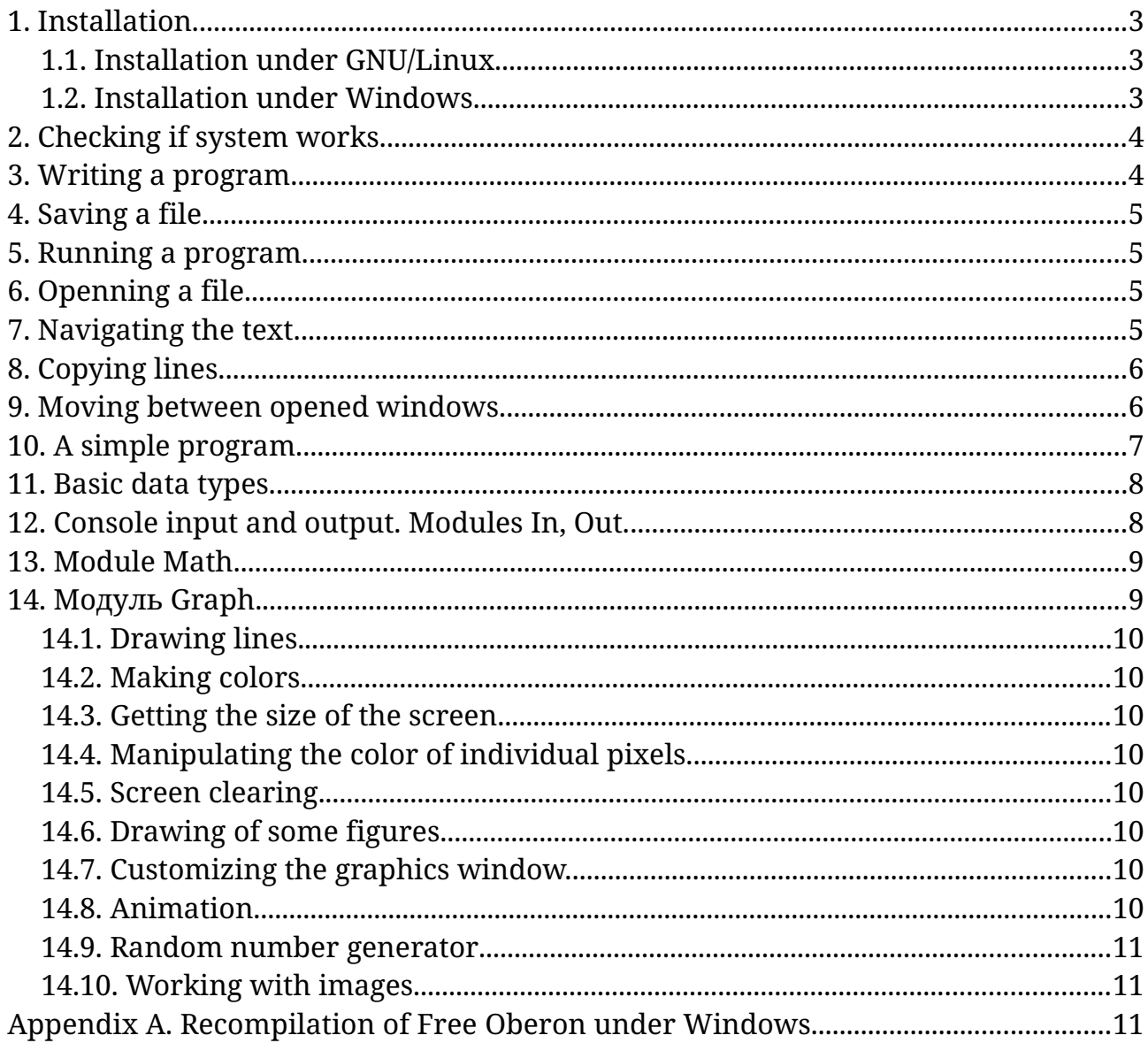

### <span id="page-2-2"></span>**1. Installation.**

Free Oberon is a cross-platform integrated development environment. It is available for Windows in a form of a EXE setup program, as well as for GNU/Linux and other UNIX-like systems in a form of source code, that you need to compile, having preinstalled some necessary libraries on the system.

### <span id="page-2-1"></span>**1.1. Installation under GNU/Linux.**

- 1. Download Free Oberon source code from freeoberon.su in tar.gz format or from the GitHub repo. Note that the archive with the version for Windows is also suitable, because it contains the source code. Extract the archive to your home directory or to another location on the disk. (This tutorial will assume the files are extracted to the home directory.)
- 2. Using terminal or in any other way, install the following packages: libsdl2-dev libsdl2-image-dev binutils qcc make

The names of the packages are given in accordance with their names in the Debian GNU/Linux operating system. They are also suitable for Ubuntu, Linux Mint, Raspbian and other. To install them, run the following command: apt-get install -y libsdl2-dev libsdl2-image-dev binutils gcc make

(This command must be executed with superuser privileges, that is, you must first run `su` and enter the password.)

On OS Fedora, Red Hat, CentOS and others, the command and package names will differ (one of two packages glibc-static or glibc-devel-static might also be required):

sudo yum install SDL2-devel SDL2\_image-devel glibc-devel-static binutils gcc make (not checked!)

- 3. Go to the "src" subdirectory and start the compilation: cd ~/FreeOberon/src make -f Makefile\_linux
- 4. (optional) Append the following line to the end of file "~/.bashrc": alias fo='cd ~/FreeOberon;./FreeOberon'

This will allow you to launch Free Oberon using the "fo" command.

#### <span id="page-2-0"></span>**1.2. Installation under Windows.**

Download the setup porgram in EXE format from freeoberon.su website, run it and follow the instructions.

Alternatively, you can download a version of Free Oberon in a ZIP-archive, extract it to any place on the disk and create a desktop shortcut.

Note. If you want to recompile Free Oberon under Windows from the source code yourself, refer to Appendix A of this document.

# <span id="page-3-1"></span>**2. Checking if system works.**

Run Free Oberon, press F3 ("File → Open") and open "Book.Mod". Press F9 ("Make and Run"). If everything works as expected, you should see a picture of a book.

Some possible issues:

1. "Module Graph not found".

An incorrect or incomplete version of VOC is used. The modified version is supplemented with Graph and SDL2 modules, which are necessary for programming graphics. Make sure the files Graph.sym, SDL2.sym, Graph.h, SDL2.h and SDL2.h0 are in place (sym-files should be in directory "data/bin/voc/C/sym", and others should be located in directory "data/bin/voc/C/include".

2. "FLOOR – undefined identifier".

An incorrect version of VOC is used. The modified version has a built-in operator  $FLOOR(x)$ , which essentially works in the same way as  $SHORT(ENTIER(x))$ , converting value of type REAL or LONGREAL into a value of type INTEGER (and not LONGINT).

3. Error ".".

The command "voc" cannot be found or file "data/bin/compile.sh" is not marked as executable (on GNU/Linux).

### <span id="page-3-0"></span>**3. Writing a program.**

Run Free Oberon and type in the source code of a module. A module always starts with a keyword MODULE, which is followed by the module's name. The name of the module should be written as one word, start with a latin letter and contain only latin letters and numbers. Then follows a semicolon. For example, "MODULE Prog1;". The module's text ends with a keyword END, which again is followed by the name of the module and a period ("."):

```
MODULE Prog1;
the program is being put between these two lines
END Prog1.
```
# <span id="page-4-3"></span>**4. Saving a file.**

To save a file, press the F2 key or click "File  $\rightarrow$  Save As", and you will be aked for a file name. For the module to work, the file should be named in the same way as the module, but with ".Mod" in the end (with a capital M). For example, "Prog1.Mod". If the module name and the file name, in which the module is stored, are different, then it would be impossbile to run the compiled module from within Free Oberon.

Subsequent pressing of the F2 key will save the module to a file with the same name. To save the module to a file with a different name, click "File  $\rightarrow$  Save As..." or press Shift+F2.

The saved files are plain text files in UTF-8 encoding, they are put in the subdirectory "Programs" and, if required, can be edited using other text editors.

## <span id="page-4-2"></span>**5. Running a program.**

To compile and run a program, click "Run  $\rightarrow$  Compile & Run" or press F9. The file must be previously saved, and the file name must match the module name (see above "4. Saving File"). If the file has not been saved, the Save dialog box will be opened, in which case you should save the file, and then press F9 again.

### <span id="page-4-1"></span>**6. Openning a file.**

Press F3 and enter file name, then press Enter. If the file exists, it will be opened, and you will see the file name in the title of the opened window. If you edit file ans click "File  $\rightarrow$  Save" or press the F2 key, then a file will be saved in the same place. You can copy a file by saving it using a different name, for this, click "File  $\rightarrow$  Save As..." or press Shift+F2.

Menu item "File  $\rightarrow$  Reload" is useful in case the file have been opened already and you want to load it from the disk again (for example, to roll back unsuccessful changes or if the file on the disk has been updated).

To create a new file, click "File → New" or press Shift+F3.

### <span id="page-4-0"></span>**7. Navigating the text.**

You can navigate the text with the mouse pointer, but it's much more convenient to do this using the keyboard.

The arrow keys allow you to move one character left and right, and one line up and down. To quickly move to the beginning of the line, press the Home key, and to move to the end of the line, you can press the End key. Using the PageUp and PageDown keys, you can move up or down by one screen, which is convenient when working with large files.

The Tab key will put one or two spaces, depending on how far from the left edge of the window the text cursor is. This can be convenient for indenting the text of the program.

When you press the Enter key, a new line is inserted at the current position, and a number of spaces are automatically added to it – the same number as the number of spaces in the beginning of the previous line (this is called "auto-indentation").

# <span id="page-5-1"></span>**8. Copying lines.**

To copy a line, you must first select it:

- 1. Move the text cursor to the beginning of the line you want to copy (use the Up/Down keys and the Home key, which quickly moves the cursor to the beginning of the line.
- 2. Hold down the Shift key and, without releasing it, press the down arrow key once. The cursor moves one line down, and the line to be copied becomes selected. (You can select several lines in the same way.)
- 3. Press Ctrl+C to copy the line to the clipboard.
- 4. Press Ctrl+V to make the copied line appear on the text cursor position (it will be inserted from the clipboard). The operation Ctrl+V can be performed several times.

To move the line instead of copying it, instead of Ctrl+C press Ctrl+X.

If you just want to delete the selected text, click "Edit  $\rightarrow$  Clear" or press the Delete key or Ctrl+Del.

To selecte all text, press Ctrl+A.

All the above operations are also available from the "Edit" menu.

# <span id="page-5-0"></span>**9. Moving between opened windows.**

If you opened several windows with source code, you can easily move from one window to another with the F6 key. Movement in the opposite direction is carried out using the keyboard shortcut Shift+F6. You can close the window with Alt+F3, maximize the window and normalize it with F5. All these actions are available in the "Window" menu, where you can also see the corresponding hotkeys.

You can move between windows, resize and close them using the mouse. In the lower right corner of the window there is a special handle, pulling which the window can be resized. You can move the window by moving its title.

### <span id="page-6-0"></span>**10. A simple program.**

Run Free Oberon and enter the following program:

```
MODULE MyProg;
IMPORT In, Out;
VAR a, b, c: INTEGER;
BEGIN
   Out.String('Enter first term: '); In.Int(a);
   Out.String('Enter second term: '); In.Int(b);
  c := a + b;
   Out.String('The sum is '); Out.Int(c, 0); Out.Ln
END MyProg.
```
Save the file as "MyProg.Mod" and press F9. If everything has been entered correctly, the program will start and ask for two numbers, then display their sum and terminate.

The IMPORT section describes the modules used. In this example, modules In and Out are used. Modules are given as a comma-separated list and each of them can be used below, in the source code.

The VAR section lists variables and their types. A variable is a named memory block in which a certain value is stored (each variable has a name). The type of variable describes the set of values that a variable can take (be equal to). In this example, three variables are declared: a, b and c, and all three are of type INTEGER.

After the keyword BEGIN, follow the commands that the program will execute. Between each two adjacent commands there is a semicolon. At the end of the last command, a semicolon is allowed, but it is not mandatory, and therefore we will not put it (see the Out.Ln in the text of the program).

After some commands, there is a list of *parameters* in parentheses that are transferred to them. For example, after Out.String, there the text is indicated in quotation marks and in parentheses. This text is passed to the Out.String command, which outputs it to the screen.

In.Int suspends execution of the program until user enters a number and presses the Enter key, after which the entered value is stored in the variable specified in parentheses.

The command "c := a + b" is the so-called *assignment operator*. It calculates the value to the right of ":=", and the resulting value is written to the variable specified on the left. The command "c  $:= a + b$ " can be read as follows: "Calculate the sum of *a* + *b* and write it to the variable *c*".

Out. Int(c, 0) displays the number c on the screen. The second parameter  $\theta$ indicates the minimum number of characters that the displayed number should

occupy on the screen. For example, Out.Int(14, 5) will display three spaces and number 14, resulting in 5 digits.

Out.Ln serves two functions. It moves the text cursor to the new line (so that the following text will be displayed on the next line) and ensures that the text previously displayed becomes visible on the screen. This means that if you do not execute the Out.Ln at the end of the program, then probably not all of the text that has been output previously will be displayed on the screen.

### <span id="page-7-1"></span>**11. Basic data types.**

Each variable must be of a certain type. The type specifies a set of possible values. The following basic types exist:

INTEGER – a whole number in range –2 147 483 648 to 2 147 483 647. <code>REAL</code> – a real (fractional) number in range  $10^{-38}$  to  $10^{38}.$ CHAR – a single character, i.e. one letter, digit, space etc. BOOLEAN – logical (boolean) type, that can be either TRUE or FALSE. SET – a set, that can include whole numbers from 0 to 31.

### <span id="page-7-0"></span>**12. Console input and output. Modules In, Out.**

Console input is usually done using the keyboard, and console output is usually being reflected on the screen. In the Oberon language, console input is done using module In, and the console output is done using module Out.

Module In contains the following *procedures*: Int(VAR i: INTEGER) – input of a whole number Real(VAR x: REAL) – input of a real number Char(VAR ch: CHAR) – input of a single character Line(VAR str: ARRAY OF CHAR) – input of a text string Module Out contains the following procedures: Int(i, n: INTEGER) Prints an integer *i* so that it occupies at least *n* characters, optionally adding left blanks on the left. Hex(i, n: INTEGER) Same as Int, but the number is displayed in hexadecimal. Real(x: REAL; n: INTEGER) Outputs a real number (width of n characters) in scientific form. RealFix(x: REAL; n, k: INTEGER) Displays a floating-point number in decimal form (with a width of *n* characters) with *k* decimal places. Char(VAR ch: CHAR) Outputs a single character String(str: ARRAY OF CHAR) Outputs a text string

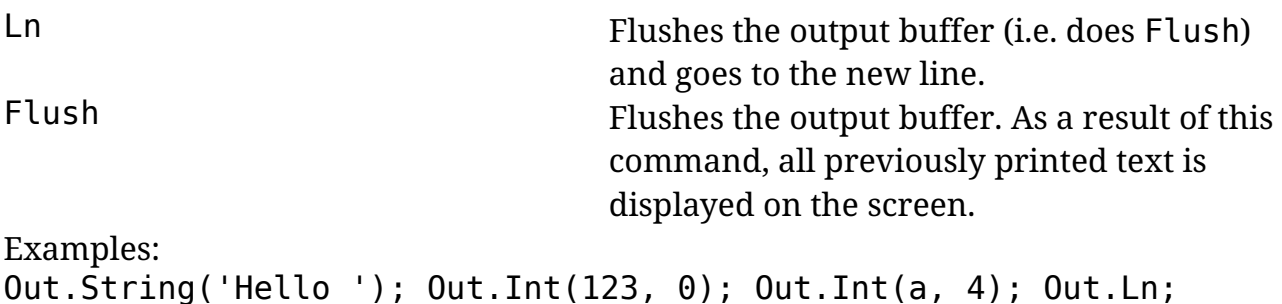

 $Out.String('x = '); Out.RealFix(x, 0, 2); Out.Flush$ 

### <span id="page-8-1"></span>**13. Module Math.**

Module Math contains some math functions and is usually imported under the pseudonym "M":

IMPORT M := Math;

Some procedures of module Math: round( $x: REAL$ ): LONGINT – number  $x$ , rounded to the nearest integer, sqrt(x: REAL): REAL – square root of *x*, exp(x: REAL): REAL – number *e* in power *x*, ln(x: REAL): REAL – natural logarithm of *x*, sin(x: REAL): REAL – sine of angle *x*, expressed in radians, cos(x: REAL): REAL – cosine of angle *x*, expressed in radians, tan(x: REAL): REAL – tangent of angle *x*, expressed in radians, arcsin(x: REAL): REAL – arcsine of number *x*, expressed in radians, arccos(x: REAL): REAL – arccosine of number *x*, expressed in radians, arctan(x: REAL): REAL – arctangent of number *x*, expressed in radians, power(base, exp: REAL): REAL – number *base* in power *exp*, ipower(x: REAL; base: INTEGER): REAL – number *x* in (whole) power *base*, log(x, base: REAL): REAL – logarithm of number *x* on base *base,* sincos(x: REAL; VAR Sin, Cos: REAL) – sine and cosine of angle *x* (in rad.), arctan2(xn, xd: REAL): REAL – arctangent of quotient *xn/xd* (rad.), as well as hyperbolic functions:  $sinh(x)$ ,  $cosh(x)$ ,  $tanh(x)$ ,  $arcsinh(x)$ ,  $arccosh(x)$ ,  $arctanh(x)$ .

### <span id="page-8-0"></span>**14. Модуль Graph.**

Module Graph allows you to program graphics and sound, do more in-depth interaction with the keyboard and generate pseudo-random numerical sequences. Module Graph is usually imported under the alias "G":  $IMPORT G := Graph;$ 

A simple graphics example:

```
MODULE GrTest;
IMPORT G := Graph;VAR screen: G.Bitmap;
```
Free Oberon Documentation **9** 

```
BEGIN
  screen := G.Init(); G.Line(screen, 20, 30, 150, 100, G.MakeCol(255, 0, 0));
   G.Flip;
   G.Pause;
   G.Close
END GrTest.
```
*/To be translated/*

#### <span id="page-9-6"></span>**14.1. Drawing lines.**

*/To be translated/*

#### <span id="page-9-5"></span>**14.2. Making colors.**

*/To be translated/*

#### <span id="page-9-4"></span>**14.3. Getting the size of the screen.**

*/To be translated/*

#### <span id="page-9-3"></span>**14.4. Manipulating the color of individual pixels.**

*/To be translated/*

#### <span id="page-9-2"></span>**14.5. Clearing the screen.**

To paint the whole screen in black, run procedure G.ClearScreen. To paint it with another color, run procedure G.ClearScreenToColor: G.ClearScreenToColor(G.MakeCol(0, 0, 80))

#### <span id="page-9-1"></span>**14.6. Drawing of some figures.**

Use G.Rect procedure to draw a non-filled rectangle: G.Rect(screen, 50, 100, 200, 150, G.MakeCol(255, 0, 0))

The second and third parameters are the coordinates of the upper-left corner, and the fourth and fifth are the coordinates of the lower right corner. In the example, a rectangle with a width of 151 and a height of 51 pixels will be drawn.

The G.RectFill procedure draws a filled rectangle.

#### <span id="page-9-0"></span>**14.7. Customizing the graphics window.**

*/To be translated/*

### <span id="page-10-3"></span>**14.8. Animation.**

Animation implies fast change of frames, therefore a loop is required in which the program will draw frames, then display it on the screen with G.Flip and perhaps make a small delay using procedure G.Delay. The cycle can be interrupted by pressing any key – G.KeyPressed() or using some other condition. Example:

```
MODULE FlyingDot;
IMPORT G := Graph;
VAR s: G.Bitmap;
   x, y, vy: INTEGER;
BEGIN
  s := G. Init();
  x := 0; y := 10; vy := 0; REPEAT
     G.PutPixel(s, x, y, G.MakeCol(255, 255, 255));
    INC(x, 2); INC(y, vy); INC(vy);IF vy > 15 THEN vy := -13 END;
     G.Flip;
     G.Delay(20)
   UNTIL G.KeyPressed();
   G.Close
END FlyingDot.
```
Procedure G.Delay takes an integer – the number of milliseconds to wait (there are 1000 milliseconds in one second). Parentheses are placed at the end of the call to G.KeyPressed(), it returns a value of type BOOLEAN. If a key has been pressed, it will return TRUE and the REPEAT loop will end itself.

#### <span id="page-10-2"></span>**14.9. Random number generator.**

*/To be translated/*

#### <span id="page-10-1"></span>**14.10. Working with images.**

*/To be translated/*

### <span id="page-10-0"></span>**Appendix А. Recompilation of Free Oberon under Windows.**

Despite Free Oberon is shipped as an EXE file with all the necessary add-ons, in some cases it makes sense to recompile it, for example, after making changes to the Free Oberon source code or for self-education. To do this, you will need to install some software.

First of all, you will need a C compiler "MinGW-w64" and Unix-like environment "MSYS2", then the Oberon to C translator "Vishap Oberon Compiler" and finally the graphics library SDL2 with add-ons.

- 1. Follow the link [sourceforge.net/projects/mingw-w64](https://sourceforge.net/projects/mingw-w64/) and download MinGWw64 – a GCC compiler for Windows (despite the «64» in its name, the program runs in 32-bit mode).
- 2. Install the MinGW-w64 to the directory «C:\mingw-w64». This path will be used later.

Note. If during the installation you changed the drive from C: to something else and MinGW-w64 failed to install, try using drive C: instead.

3. Follow the link [msys2.org](http://www.msys2.org/) and download a version of MSYS2 for the i686 processor architecture (the downloaded file name will probably have the form of «msys2-i686-\*.exe»). If you are using Windows XP, the latest version of MSYS2 will not work, and you should download an older version, for example, «msys2-i686-20150916.exe». It can be downloaded from:

[sourceforge.net/projects/msys2/files/Base/i686](https://sourceforge.net/projects/msys2/files/Base/i686).

If this does not help, download the archive in «\*.tar.xz» format and extract it using 7-Zip [\(7zip.org\)](http://www.7zip.org/).

- 4. Install MSYS2 in the directory «C:\msys32» and run MSYS console. It can be run using the file «C:\msys32\msys32\_shell.bat» or the icon at installed menu.
- 5. At the MSYS console run the following command: pacman -Sy pacman

This command updates MSYS package database, and renews pacman itself. (When the program asks if you want to start the installation, answer yes «y»).

- 6. Close MSYS console, and open it again (see step 4).
- 7. Update the rest of the system by running this command in MSYS console: pacman -Su
- 8. Close the MSYS console again and open it with administrator rights. (Rightclick on msys32\_shell.bat or the icon in the application menu and select «Run as administrator».)
- 9. Install the program with make и diffutils: pacman -S make diffutils
- 10.Set the environment variables with the following commands: export PATH=\$PATH:/c/mingw-w64/mingw32/bin export CC=gcc

During compilation it is necessary to use the MinGW compiler. If you specified a different path in step 2, then also use it here (in PATH above).

You can append these two EXPORT lines «~/.bashrc» file, in which case they will be automatically triggered each time MSYS2 console is started.

11.Go to the source directory and start the compilation: cd /c/FreeOberon/src make -f Makefile\_win32

As a result, VOC compiler will be compiled together with its libraries and then Free Oberon will be compiled.

To remove unnecessary files, run: make -f Makefile win32 clean

12.Follow the link [libsdl.org/download-2.0.php,](http://libsdl.org/download-2.0.php) download the file «SDL2-devel-2.\*.\*-mingw.tar.gz», unzip it and copy the contents of the directory «i686-w64-mingw32» to «C:\mingw-w64\mingw32».

Copy the file «bin\SDL2.dll» from the unpacked archive into the directory «C:\FreeOberon».

13. Follow the link libsdl.org/projects/SDL image and download the archive «SDL2\_image-devel-2.\*.\*-mingw.tar.gz», unzip it and copy the contents of the directory «i686-w64-mingw32» to «C:\mingw-w64\mingw32». Optionally, you can install other add-ons to SDL2 library in the same way.

Also go to the subdirectory «i686-w64-mingw32\bin» of the unpacked SDL2 image archive and copy the following DLL-files: libjpeg-9.dll, libpng16-16.dll, SDL2\_image.dll и zlib1.dll to the directory «C:\FreeOberon».

Note. If you want to run *graphic* programs from «C:\FreeOberon\bin» manually, you will need to copy the DLL files there too.

Recompilation complete.

14.To rebuild everything again, run this in MSYS (but don't forget about the environment variables if you open MSYS again, see step 10): cd /c/FreeOberon/src make -f Makefile\_win32